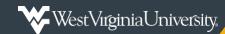

# **AMEX – Booking Travel for a Guest**

Steps to Create Guest Profile (page 1), Book Guest Travel (page 3) and Logging out of Guest (page 4).

Note: This is to book travel arrangements for guests. Travel for those who have already have access to AMEX should be booked through the Arranger process. Please see training documentation for *Arranging Travel for Other AMEX User*.

#### Create Guest Profile:

1. Click on Create guest profile.

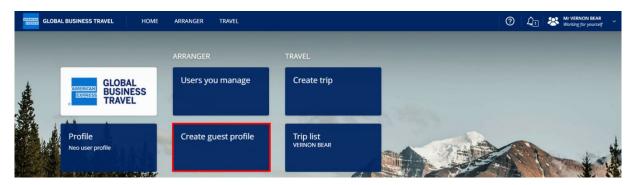

2. Enter the New Guest Traveler information and select Create.

Guest Travelers will be saved for three months in AMEX for your use. After three months, you will need to recreate the guest, if needed.

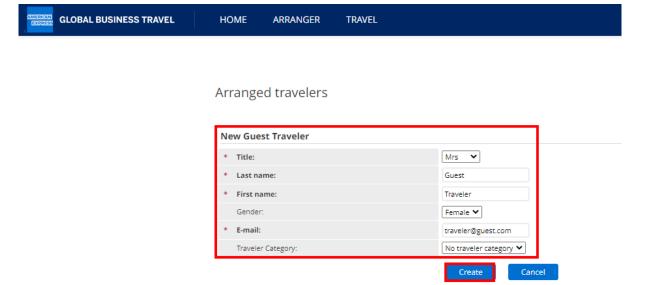

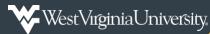

## AMEX - Booking Travel for a Guest cont'd

3. If you are ready to book travel for the guest, select Start a new Trip. Otherwise, select Close.

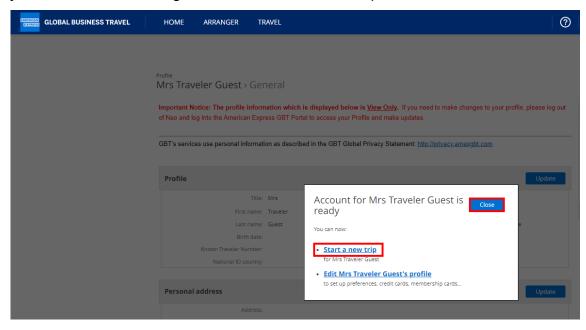

4. You will see that you are **Working for** the *guest traveler*, and you can begin booking their travel.

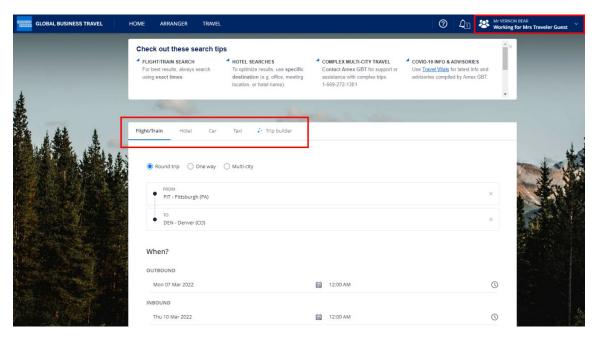

### **Book Guest Travel:**

1. Click on your Name in the upper right corner and select Manage other users.

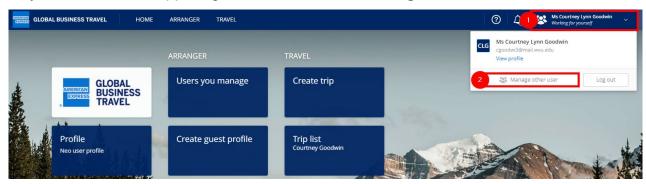

2. Manage other user allows you to Search user by last name or select from Recently Managed.
Select the guest user you have created.

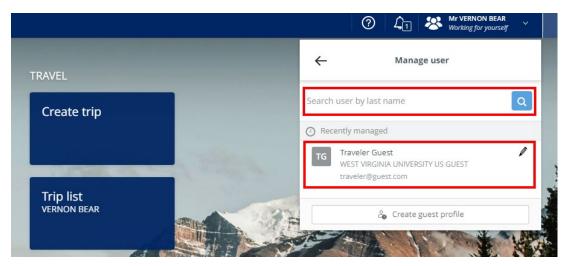

 Once you have made your selection, you will see you are Working for the guest traveler.

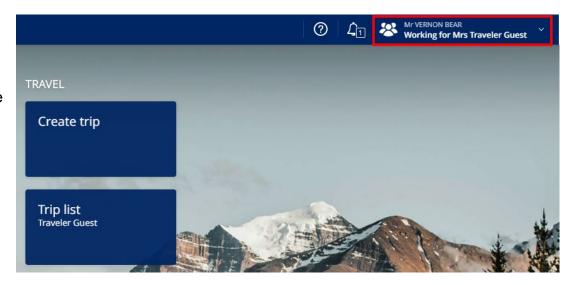

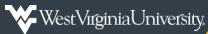

## AMEX - Booking Travel for a Guest cont'd

4. Once the correct user has been selected and you are **Working for** them, you can **Create Trip** to book their travel and view their **Trip List** to see their travel arrangements.

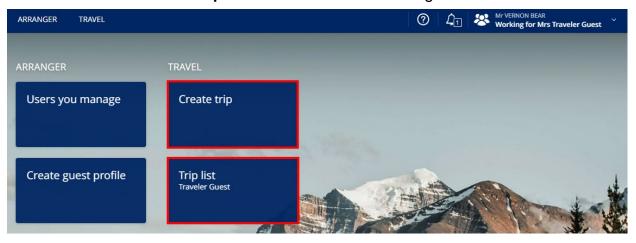

### Logging out of Guest:

1. When you are finished Working for the specified user, *click* on your **Name** in the upper right corner.

Select **Stop managing** to go back to your user.

Select Manage other user to book travel for someone else.

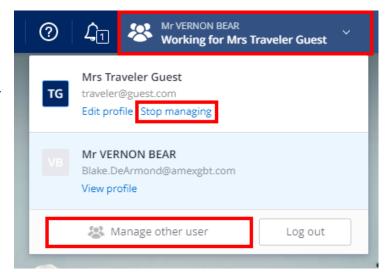

Please reach out to <a href="mail.wvu.edu">pcps@mail.wvu.edu</a> with any questions.